## **Printing your own Certificates or Transcripts From CloudCME**

- 1. Begin by going to the CloudCME website: <https://mainehealth.cloud-cme.com/default.aspx>
- 2. Click on the "Sign In" tab and enter your log in information

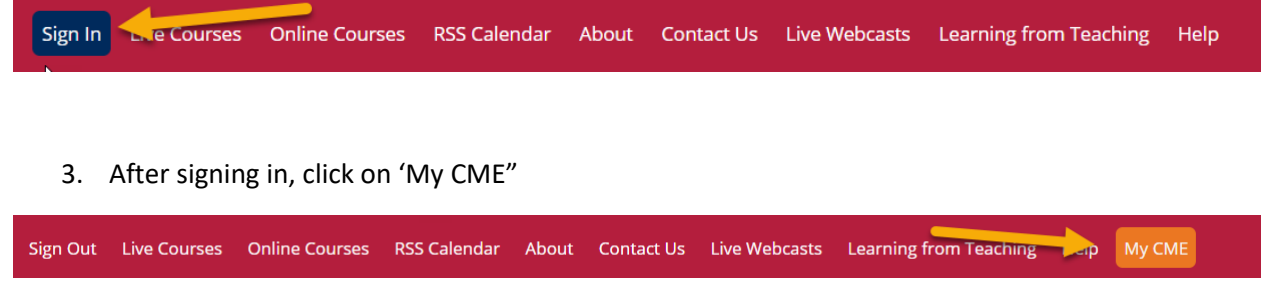

4. You then will choose either "Transcript" or "Evaluations & Certificates" by clicking on them

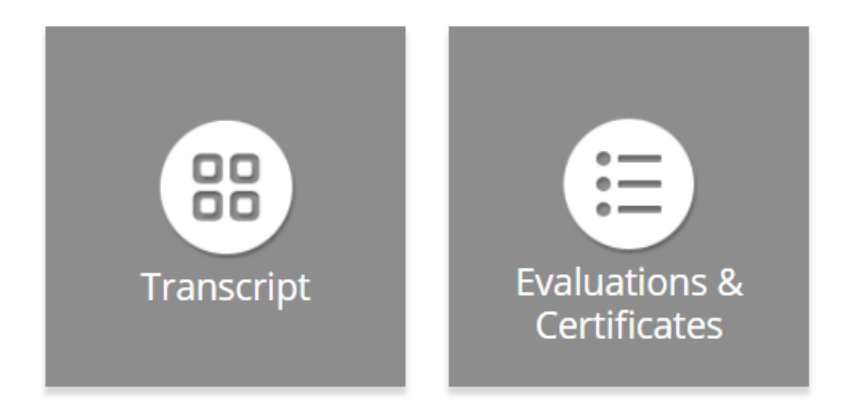

5. Choose the certificate you would like to view by pressing the "Download Certificate" button

**DOWNLOAD CERTIFICATE** 

6. Lastly, in the upper right part of the page you would select the print option to begin the printing process. You would follow these same steps if you were interested in printing your Transcript.

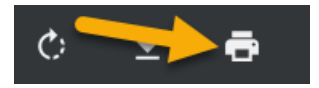